## **HOW TO CHOOSE A PAYMENT PLAN THROUGH YOUR FAMILY PORTAL**

\*\*\* If you cannot remember your Family Portal login information, please contact David Boer at [dboer@illianachristian.org](mailto:dboer@illianachristian.org) or 219-558-7066 x151.\*\*\*

**1. Log into your Family Portal and click on "Financial" at the bottom left side of the screen.**

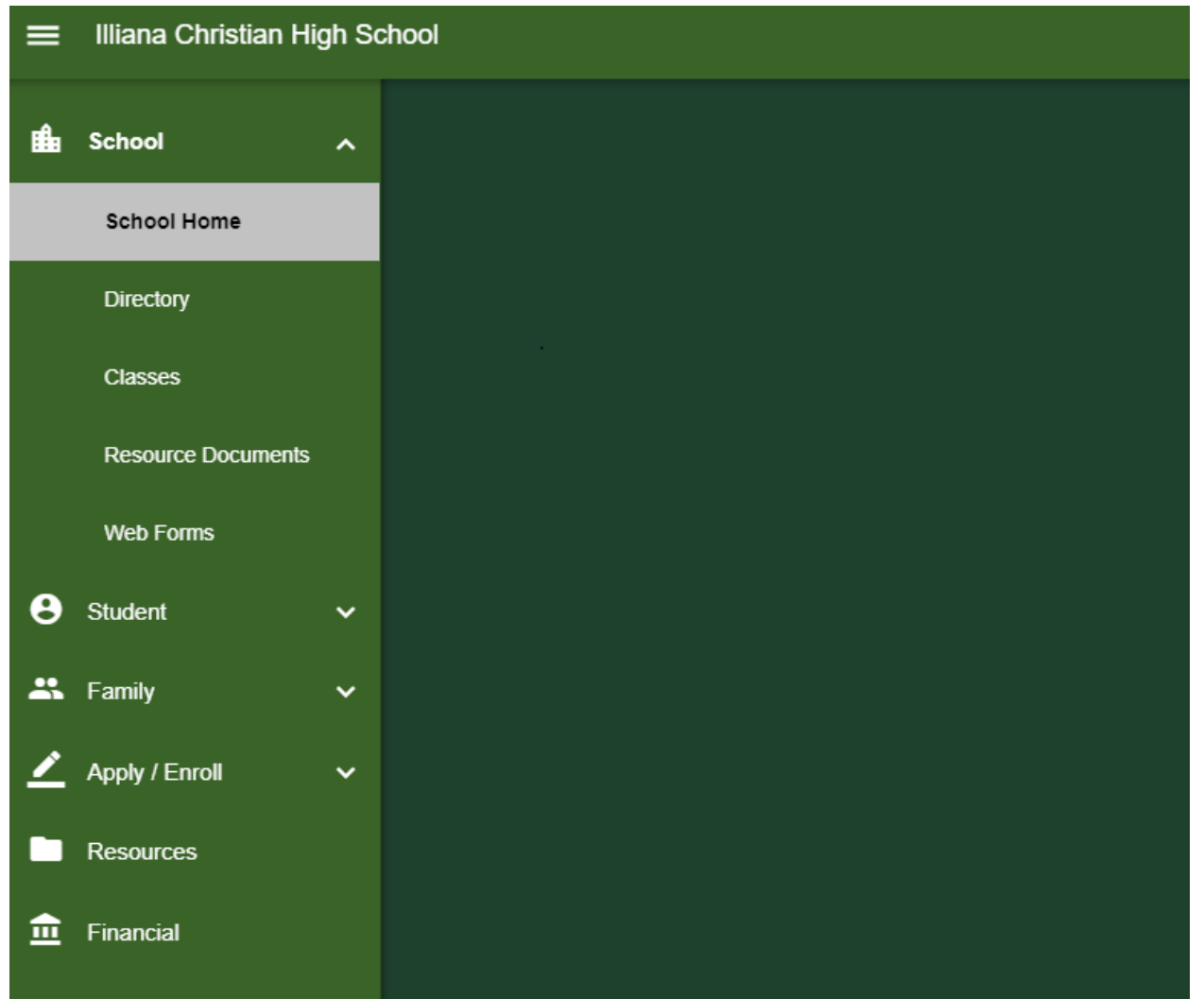

# **2. In the "Financial Links" box at the top right, click on "Financial Home".**

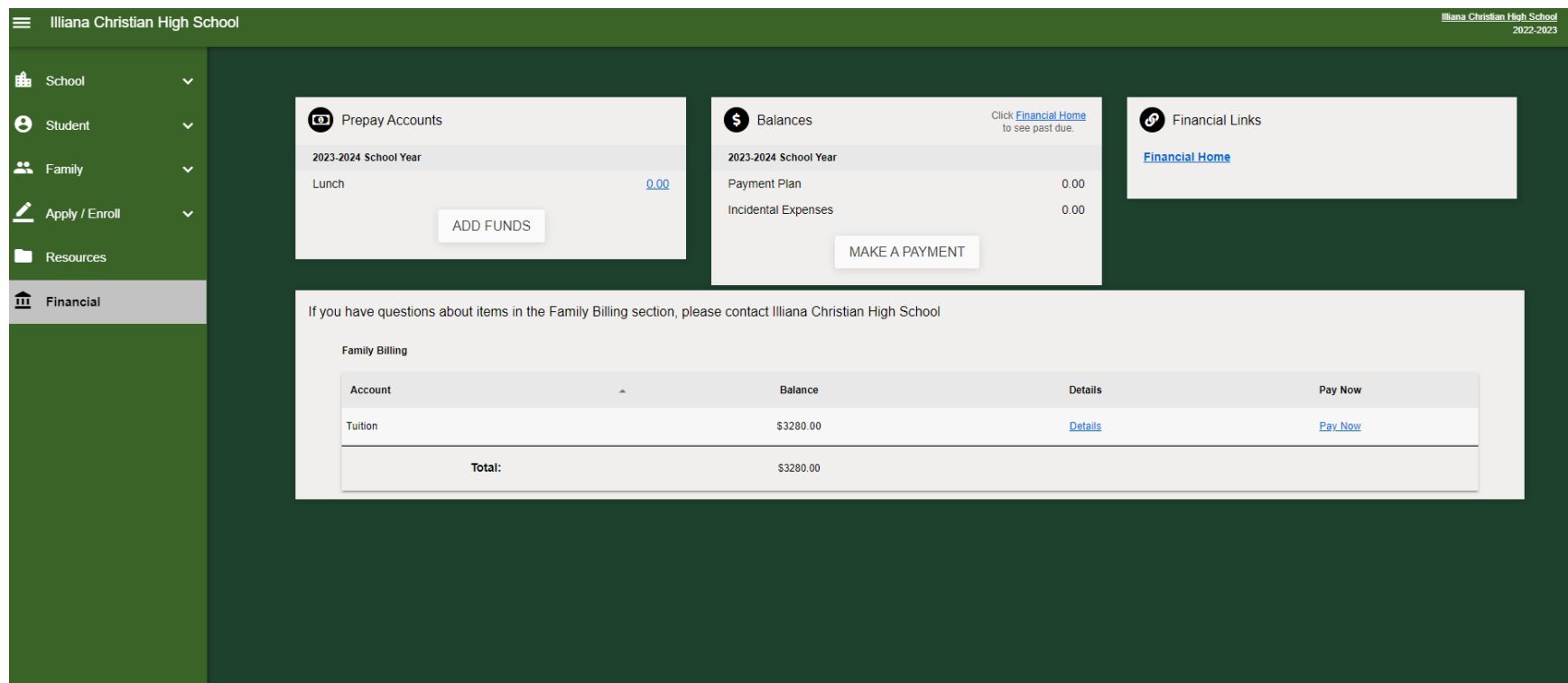

**3. In the "Payment Plan & Billing" box, click on "Set up a Payment Plan".**

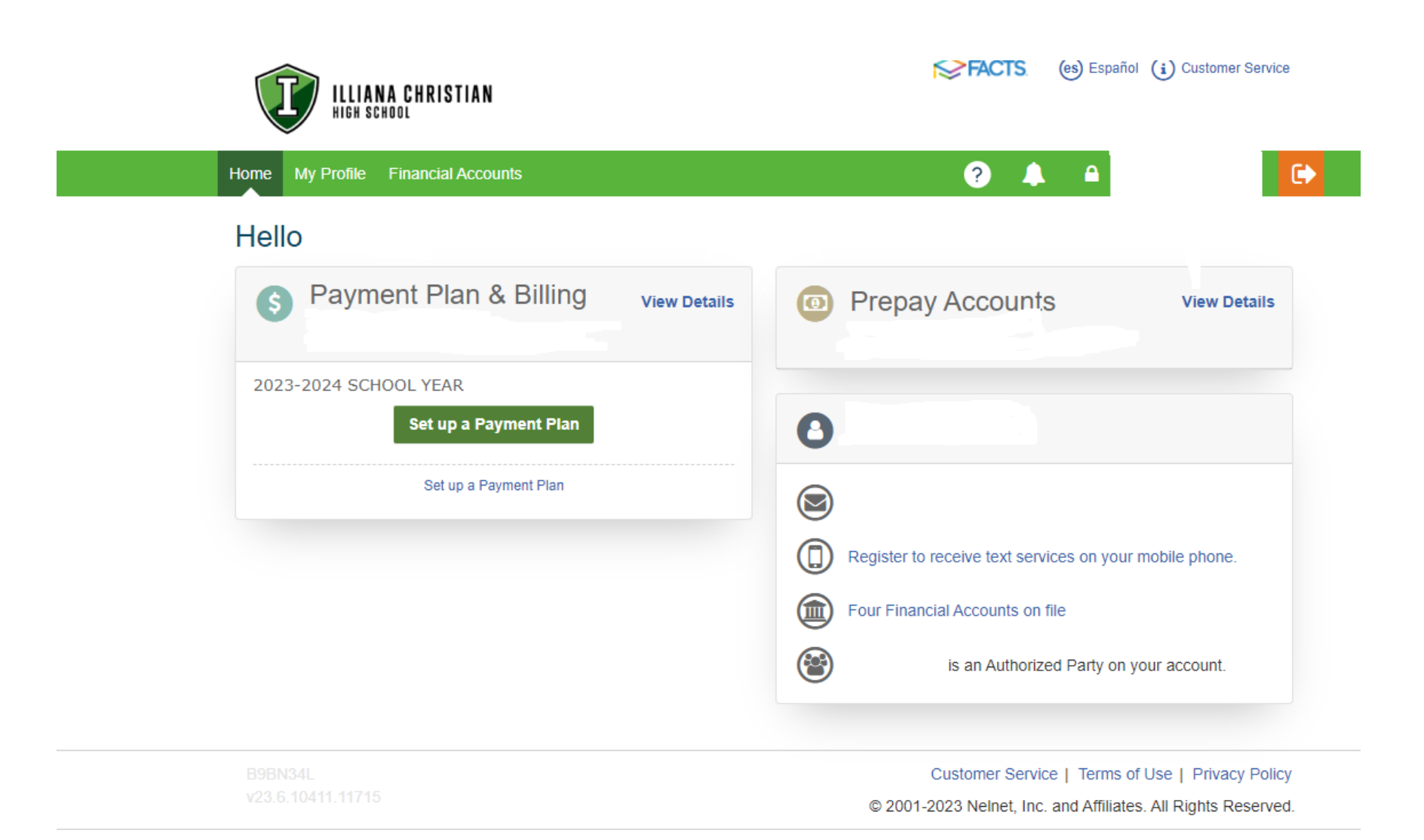

### Click "Begin" on the "Welcome" page. 4.

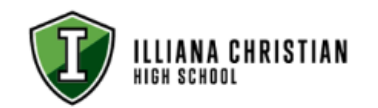

Illiana Christian High School

(es) Español (i) Customer Service **SPACTS** 

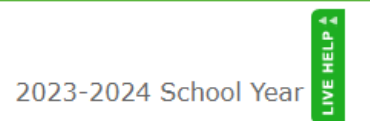

## Welcome

Illiana Christian High School is pleased to offer you a convenient, online method to enroll for your Payment Plan with FACTS.

Please click the 'Begin' button to get started, then follow the step by step instructions to complete your payment plan.

Please note, payments made through a credit or debit card are assessed an additional charge for processing.

If you have questions during the setup, please contact FACTS.

**Begin** Cancel

Customer Service | Terms of Use | Privacy Policy © 2001-2023 Nelnet, Inc. and Affiliates. All Rights Reserved.

### $5<sub>1</sub>$ On the "Payment Plan Options" page, choose your payment plan; click "Next".

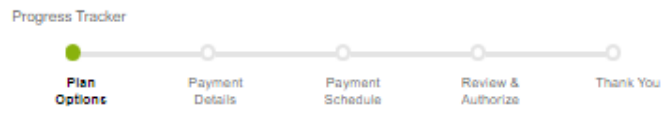

## **Payment Plan Options**

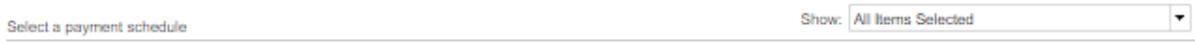

### Pay in Full

Please Note: If none of the payment options offered are possible, please contact Kathy West at 219-558-7066 ext. 111 or kwest@illianachristian.org to discuss. When you choose<br>the Auto Pay option for tuition billing and/or

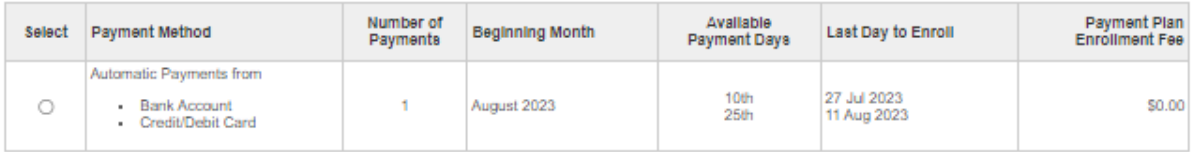

### **Semi-Annual Payments**

Please Note: If none of the payment options offered are possible, please contact Kathy West at 219-558-7066 ext. 111 or kwest@illianachristian.org to discuss. When you choose<br>the Auto Pay option for tuition billing and/or

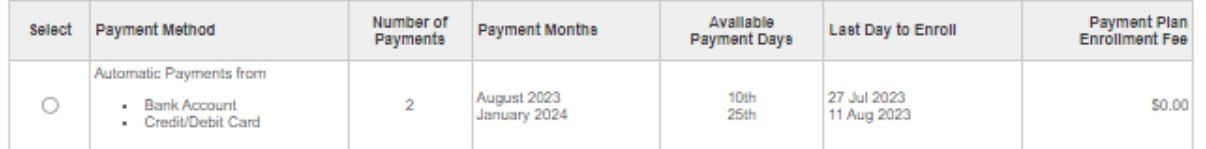

Monthly Payments<br>Please Note: If none of the payment options offered are possible, please contact Kathy West at 219-558-7066 ext. 111 or kwest@illianachristian.org to discuss. When you choose the Auto Pay option for tuition billing and/or incidental billing, FACTS will send an email notification 4 days prior to the transaction being processed.

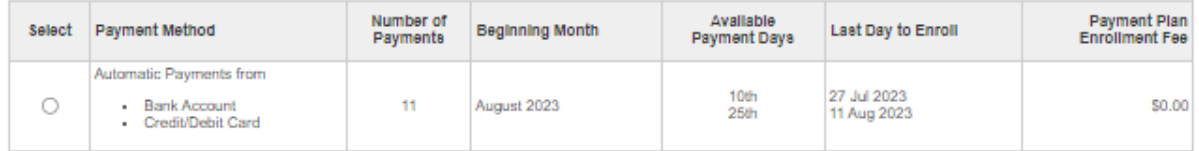

### **Bi-Monthly Payments**

Please Note: If none of the payment options offered are possible, please contact Kathy West at 219-558-7066 ext. 111 or kwest@illianachristian.org to discuss. When you choose<br>the Auto Pay option for tuition billing and/or

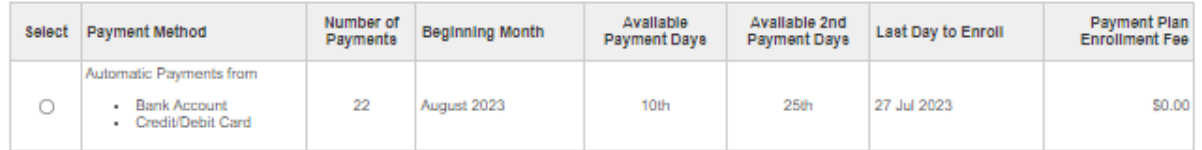

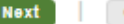

**Back** 

6. On the "Payment Details" page, choose the type of account you will be using to process your payment; click "Next".

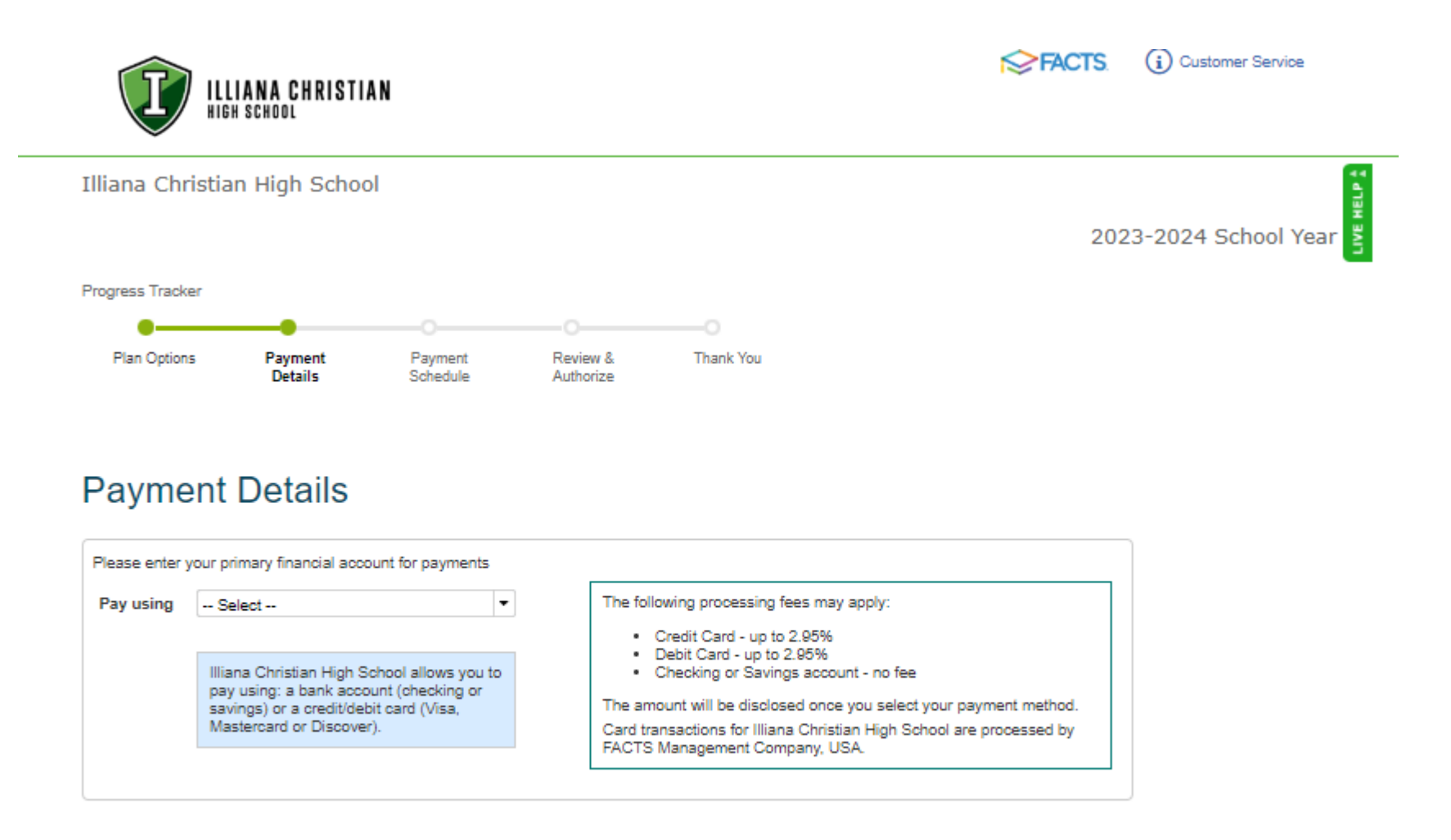

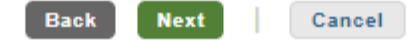

**7. On the "Add Account" page, enter your account information; click "Save".**

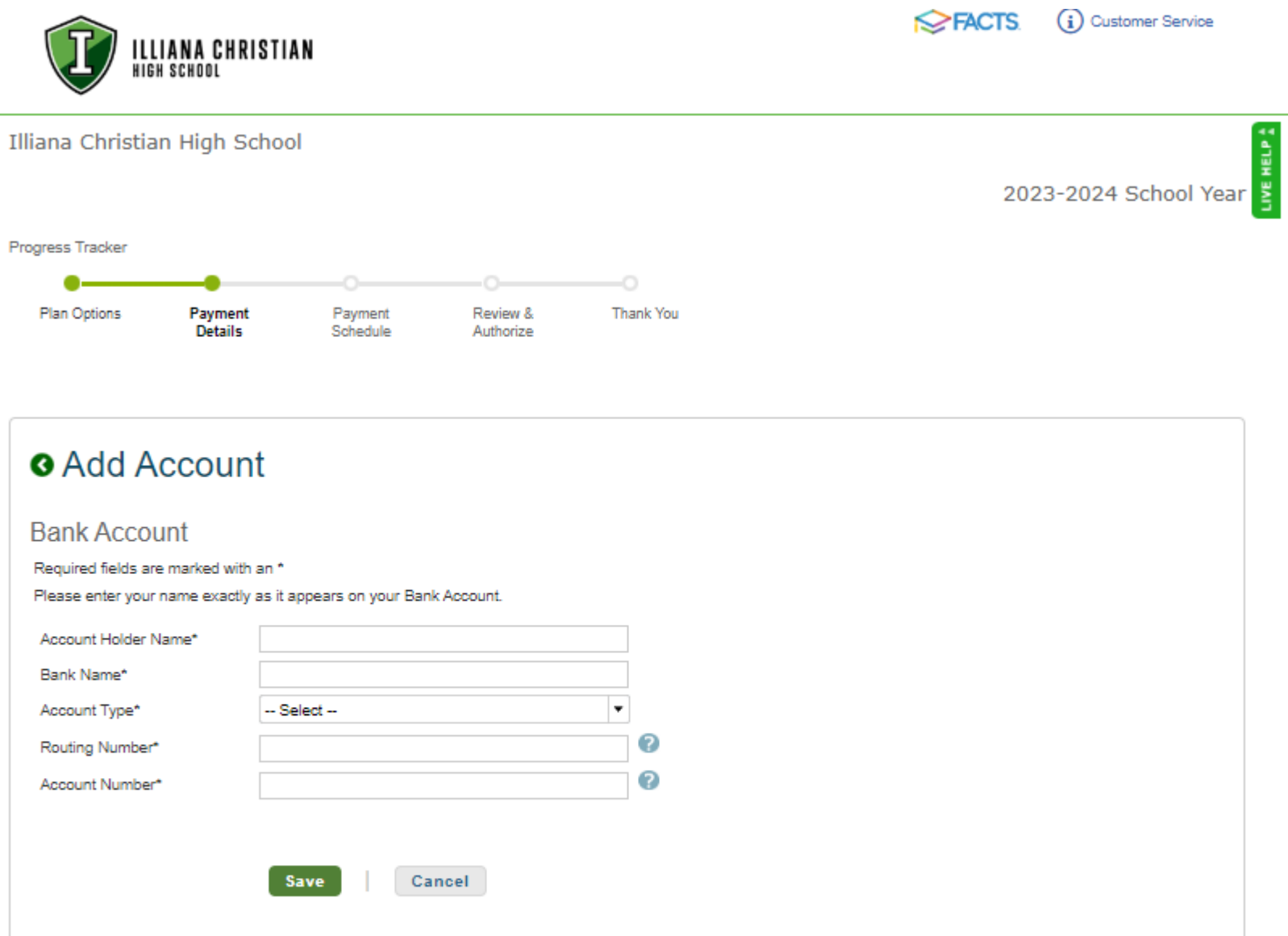

- 8. On the next "Payment Details Page", choose whether or not you'd like "Incidental" expenses to be processed by Auto Pay as **well; click "Next".**
	- If yes, these charges will automatically be deducted from the same account as your tuition is paid from unless you **choose to enter a different account for this billing.**
	- If no, you will receive an email invoice for these charges if/when they occur, which can then be paid online or in the office **by cash/check.**

(i) Customer Service

2023-2024 School Year

**HELP** ž

**EXPENCTS** 

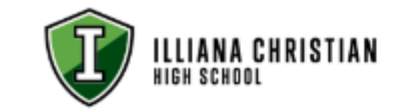

Illiana Christian High School

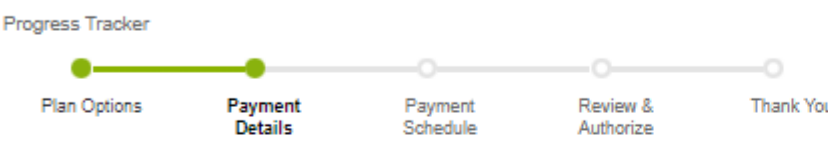

# **Payment Details**

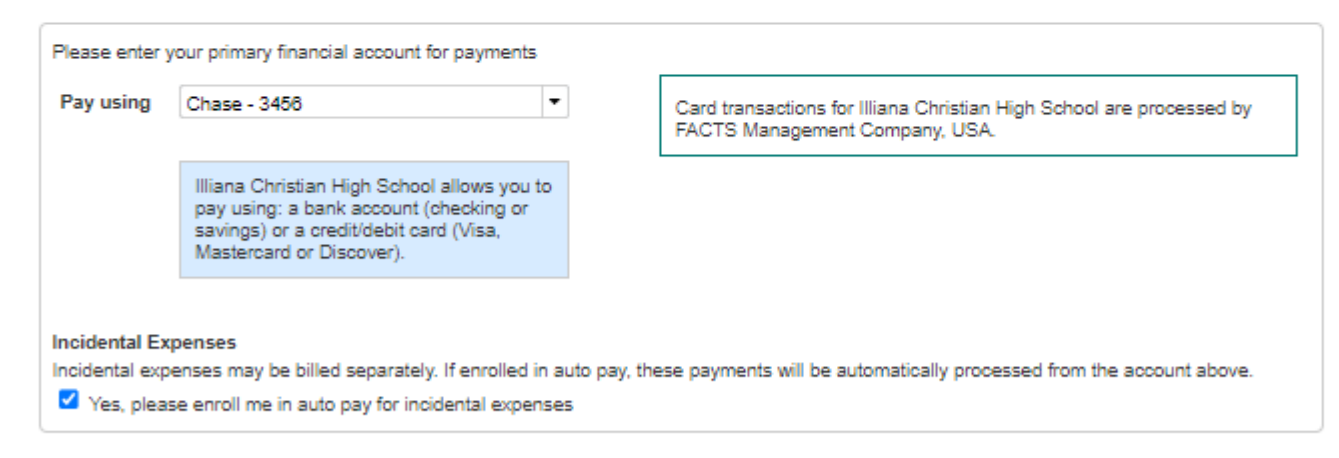

**Back** 

**Next** Cancel  $9.$ On the "Payment Schedule" page, choose the day (10th or 25th) that you would like your payment to be deducted from your account. A "Future Payment Schedule" will populate on the screen. Click "Next".

×

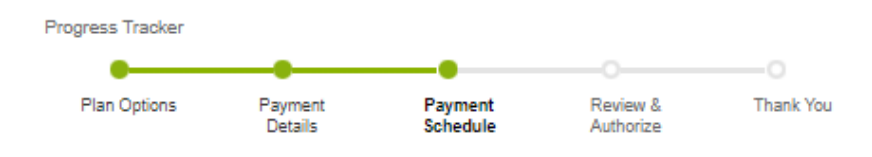

# **Payment Schedule**

What day do you want the future scheduled payments to be on?\*

## **Future Payment Schedule**

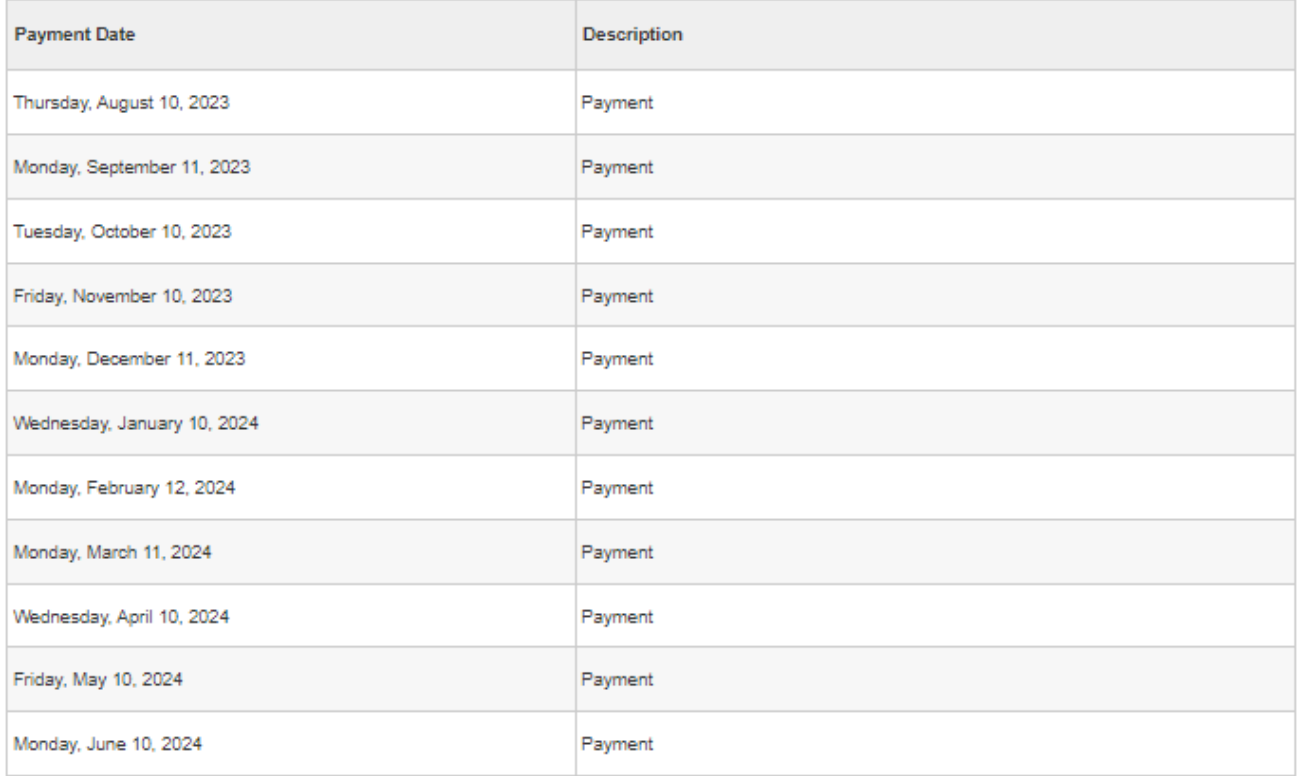

10th

Card transactions for Illiana Christian High School are processed by FACTS Management Company, USA.

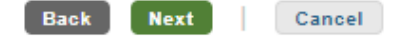

10. On the "Review & Authorize" page, check to be sure that all of your information is correct; check the box to **"accept the terms and conditions"; click "Done".**

### **Review & Authorize** FACTS Returned Payment Fee Policy The payment amount will be available once your institution finalizes your payment plan agreement. I have read and accept the terms and conditions of this payment plan (Plan details and Terms & Conditions are listed below) Payment Method Chase - 3456 (Change) Back **Done** Cancel Once submitted you will have the option to print this agreement from your account.

## **Contact Information**

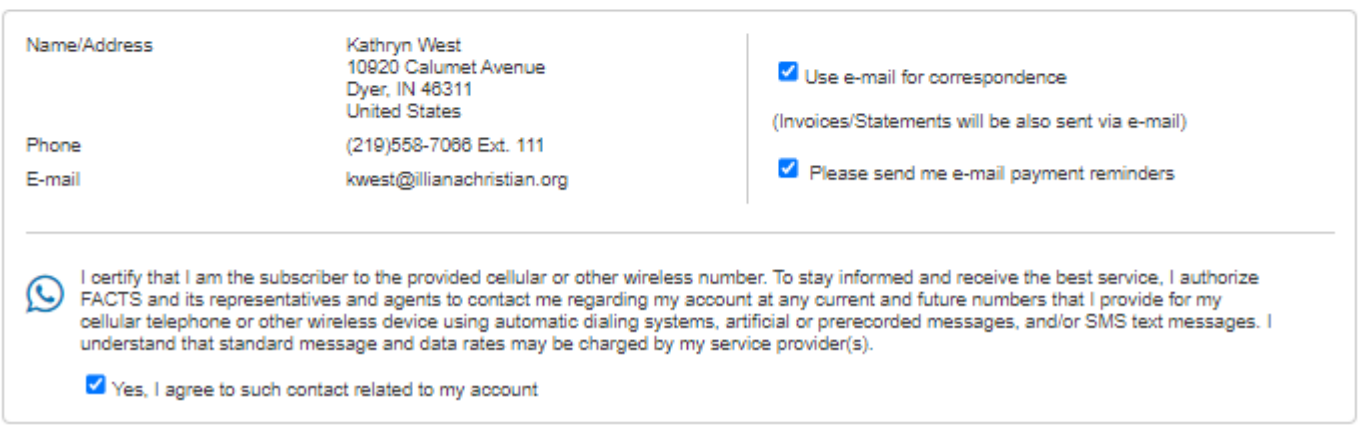

- 11. You will see "Agreement Submitted", and it will redirect you back to your "Family Portal" home page.
- **12. YOU'RE FINISHED! Thank you so much for completing this payment plan enrollment process!**